# Microsoft多要素認証 パソコンで認証する方法

### 1.次のアプリをインストールします。 Authenticator: 2FA Client – Microsoft Edge Addons

#### Authenticator: 2FA Client – Microsoft Edge Addons

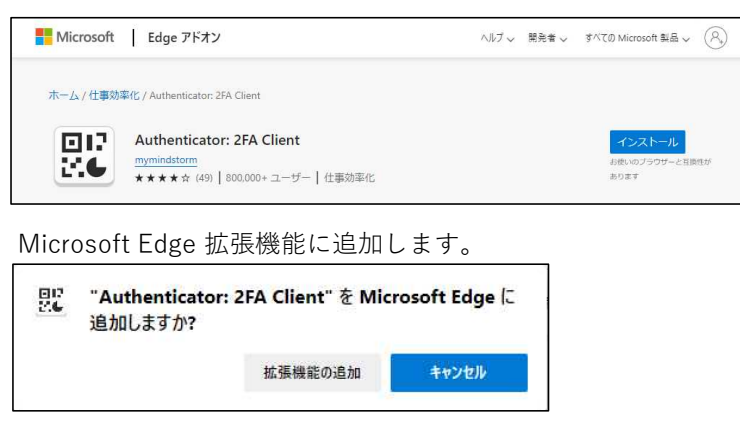

#### 2.以下のURLからMicrosoft365のサイトに アクセスします。

https://portal.office.com

※本学HPから→左下の「大学ポータルサイト(学内限定)」からもアクセスできます。

#### 3.サインイン (ID·パスワード入力) します。

※サインイン画面が出ない場合は,一度サインアウトしてください。

#### 4.以下の画面が表示されるので 「次へ」をクリックします。

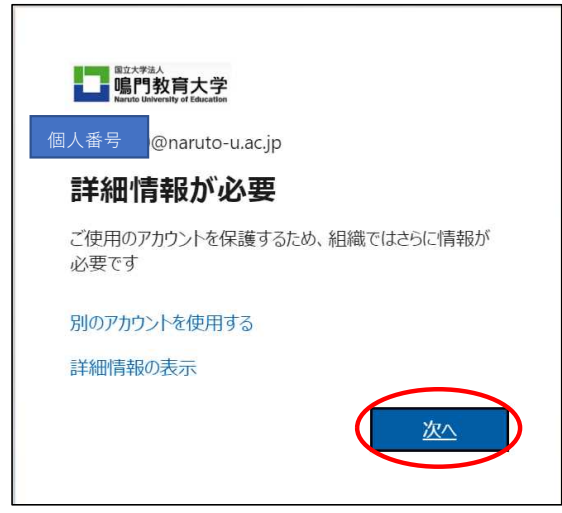

5.「別の認証アプリを使用します」をクリックします。

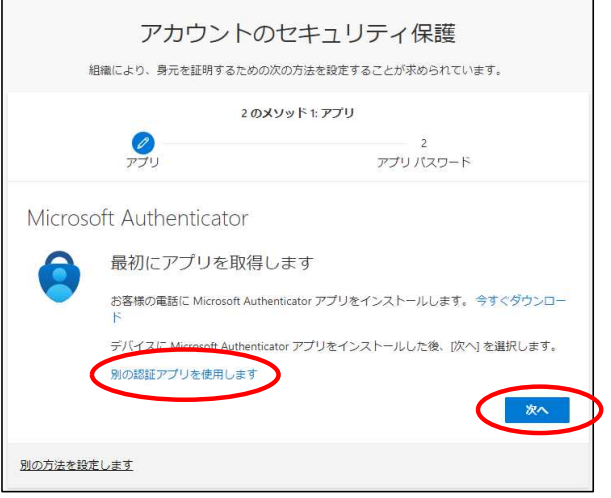

6.「次へ」をクリックします。

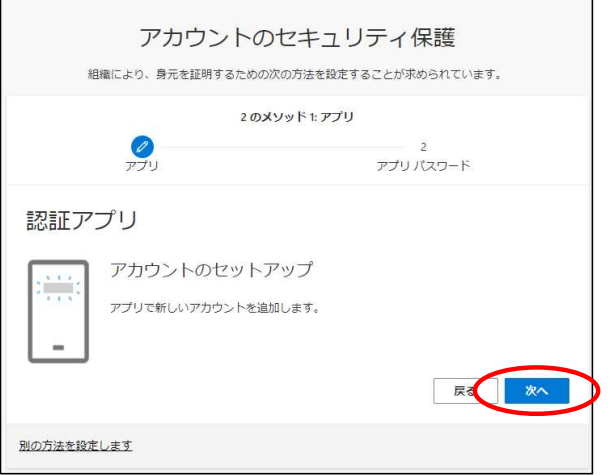

7.「画像をスキャンできませんか?」をクリックします。

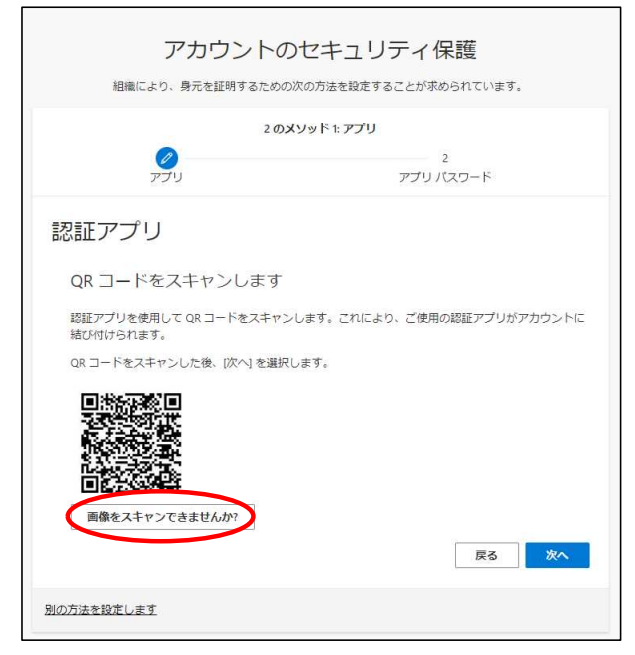

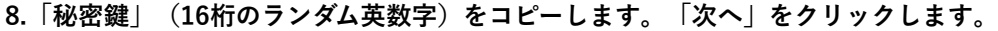

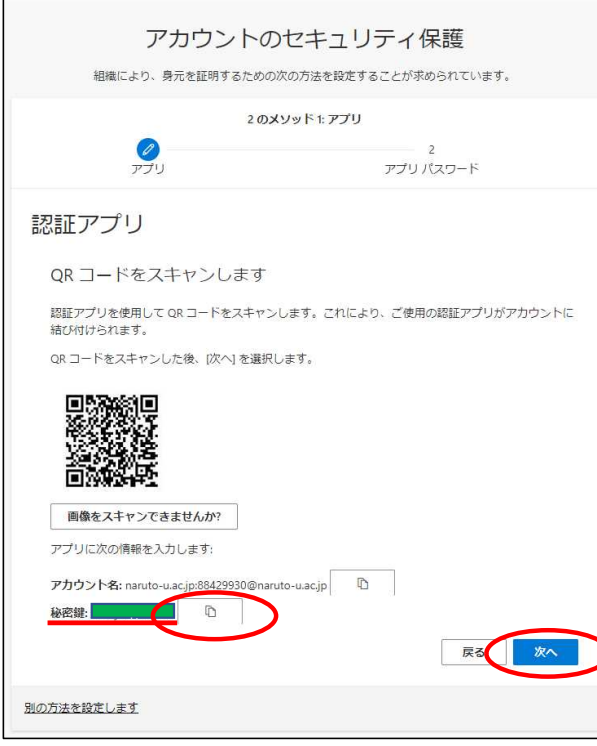

9.Microsoft Edge ツールバーの拡張機能「 <3 をクリックします。

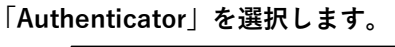

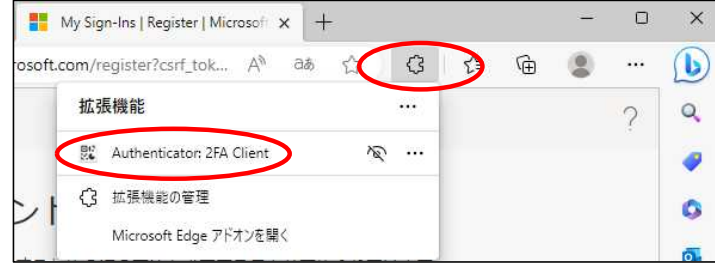

## 10.右上の「鉛筆マーク」をクリックします。

「+」→「手動入力」の順にクリックします。

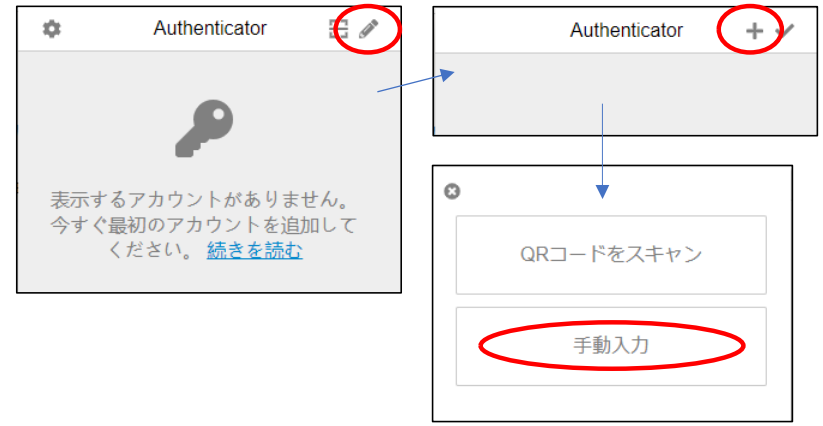

11.「鉛筆マーク」をクリックします。

発行者欄に「Microsoft」と入力。

シークレット欄は前ページでコピーした「秘密鍵」を貼り付て「OK]をクリックします。

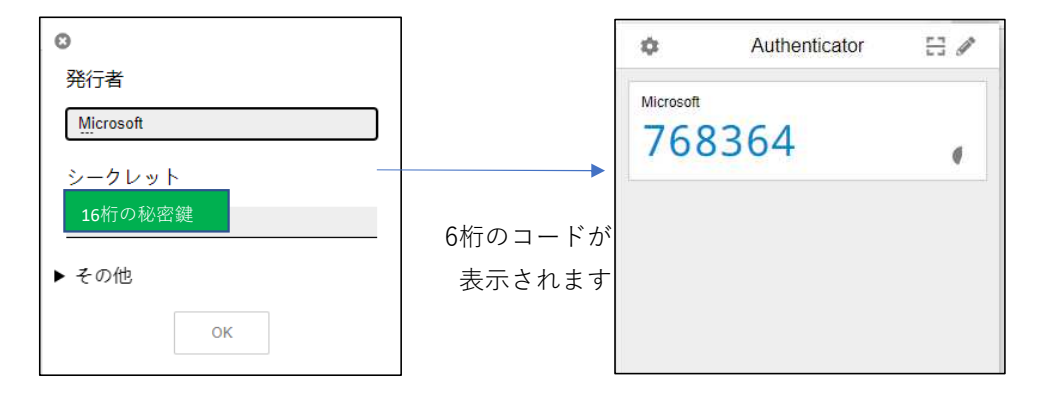

12.「コードの入力」欄に,6桁のコードを入力(コピー/貼り付け)します。

※6桁のコードは一定の時間で無効になり、新しいコードに切り替わります。

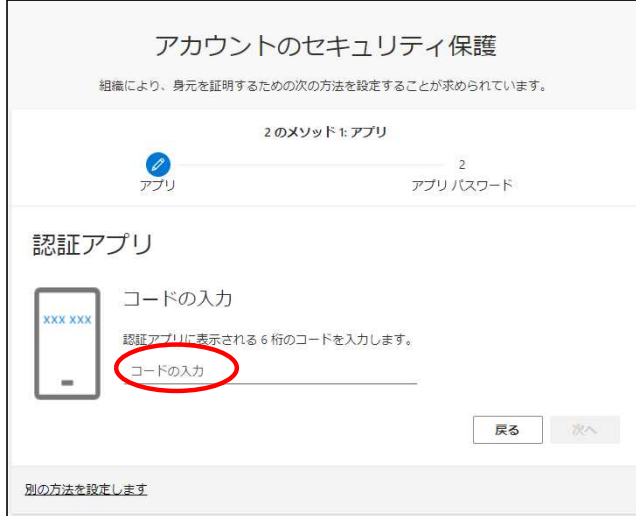

「次へ」をクリックします。

13.「完了」をクリックするとMicrosoft365にログインできます。 アプリ パスワードの画面が表示されたら、次項の※を参照してください。

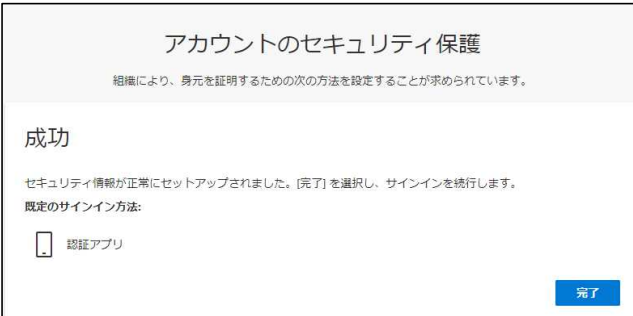

※「アプリ パスワード」の画面が表示されたら個人番号を入力します。

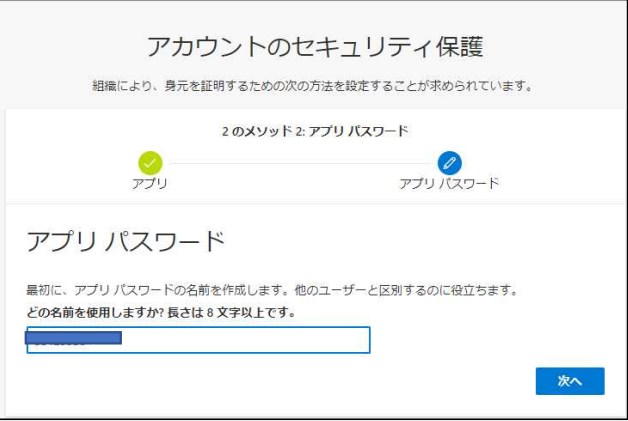

「完了」をクリックするとMicrosoft365にログインできます。

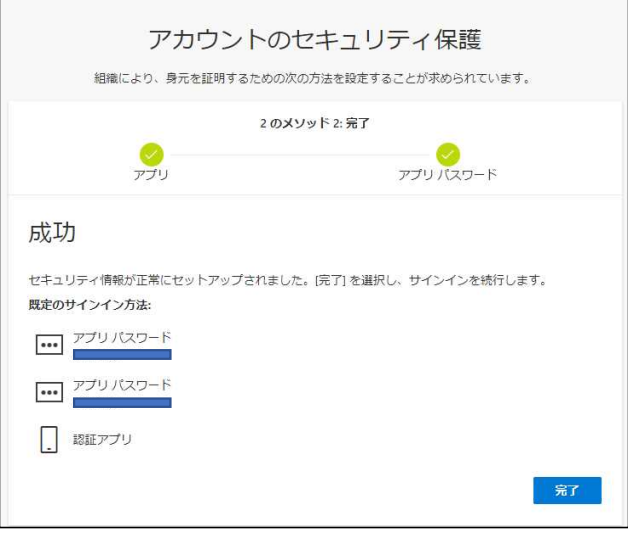